## **Step 4 – Part 5 - How to set up the Bookmarks bar with Opera.**

- **First I will show you how to open the Bookmarks bar.**
- **After that I will show you how to add Bookmarks to the Bookmarks bar.**
- **Last, I will show you how to go back to the Home page or pages.**
- **Make sure you open Opera.**
- **First click on Menu in the upper left to find how to add the Bookmarks bar.**
- **Next is what happens.**

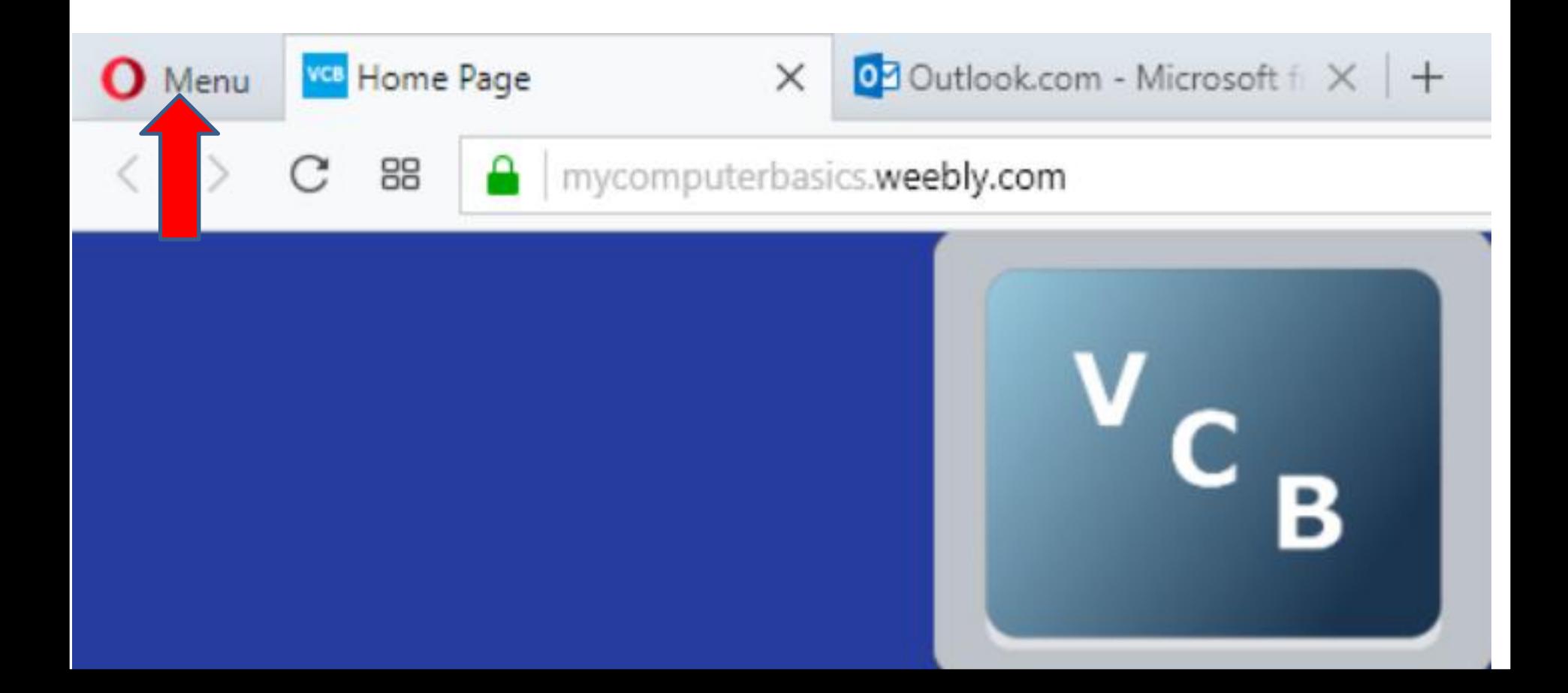

• **When you click on Menu,you see a list and hover over Bookmarks and you see another list and click on Show bookmarks bar and next is what happens.**

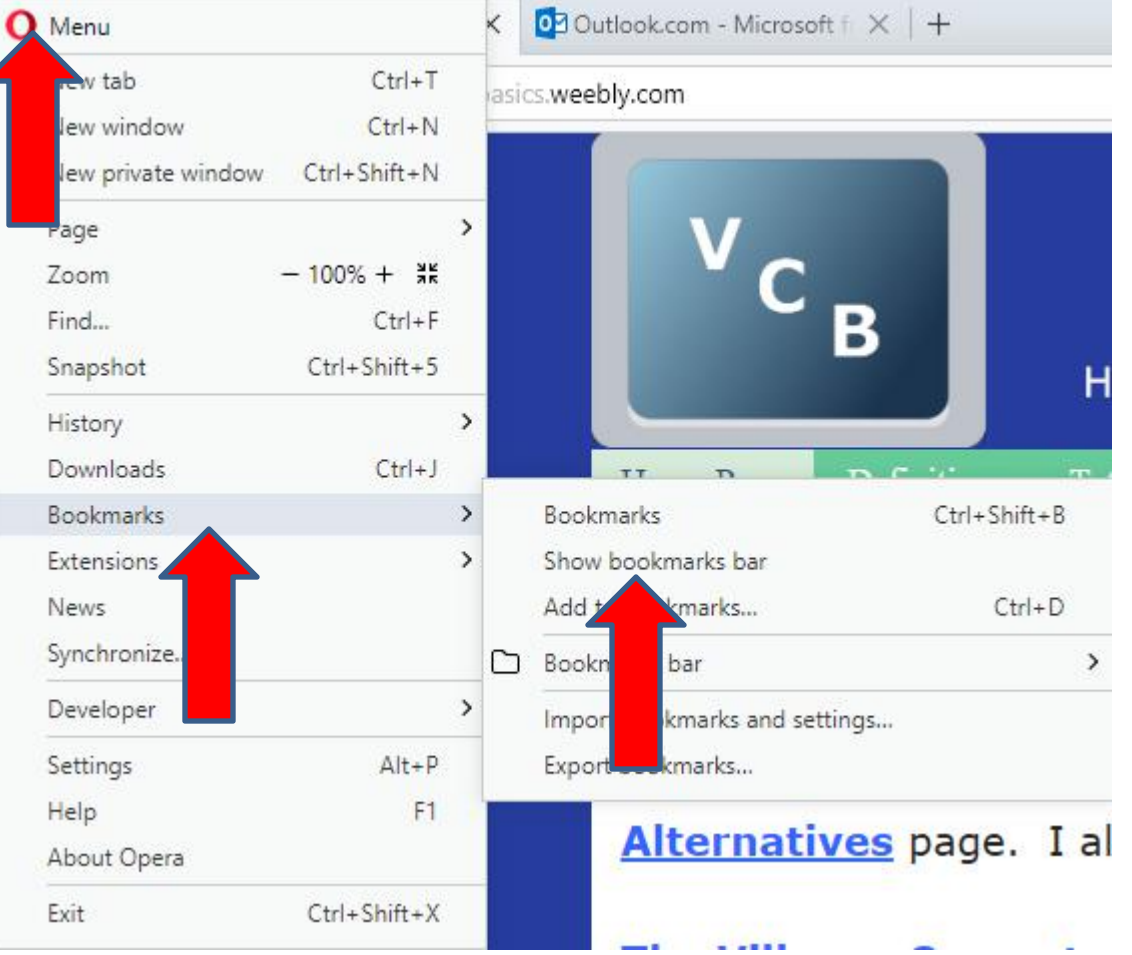

• **Window closes and you see the Bookmarks bar. Make sure you are on the first Home page and next is how to add it on the Bookmarks bar. You click on the Icon in the upper right and next is what happens.**

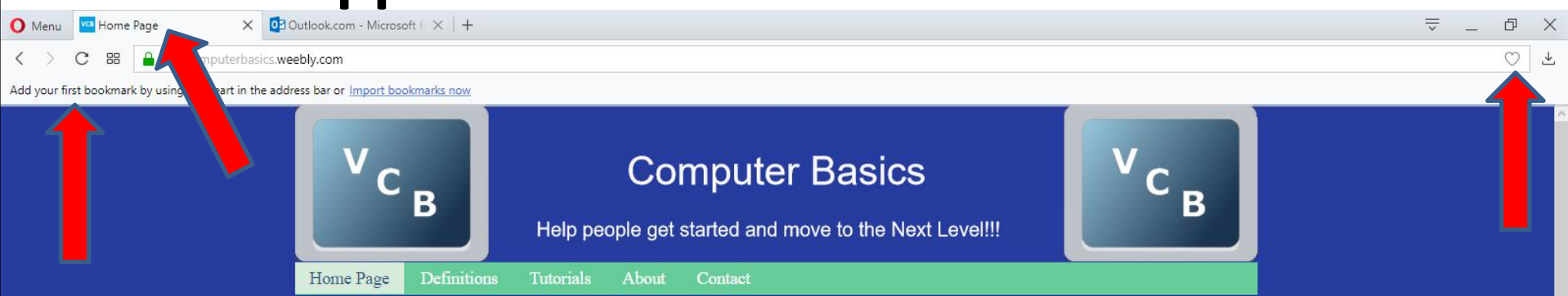

• **When you click on it, the Icon is highlighted and you can click on the name, like Home Page to highlighted and make the change, which is next.**

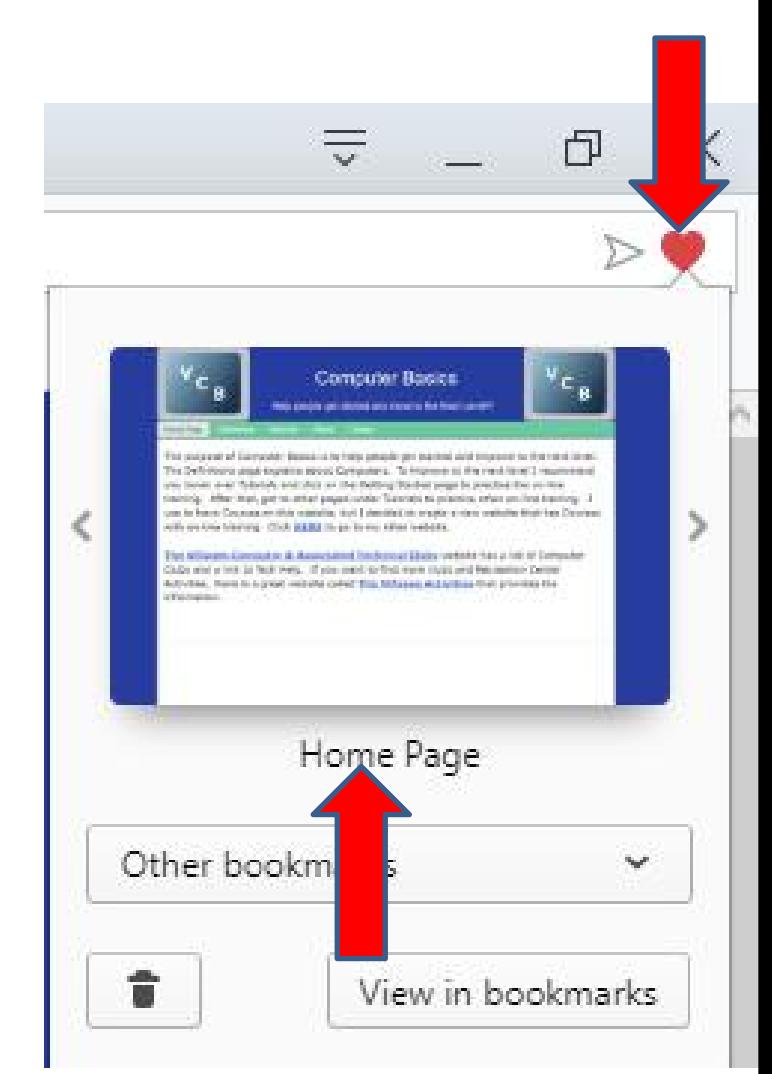

• **When you can click on the name, you see it highlighted and then type in the name you want and next is a sample.**

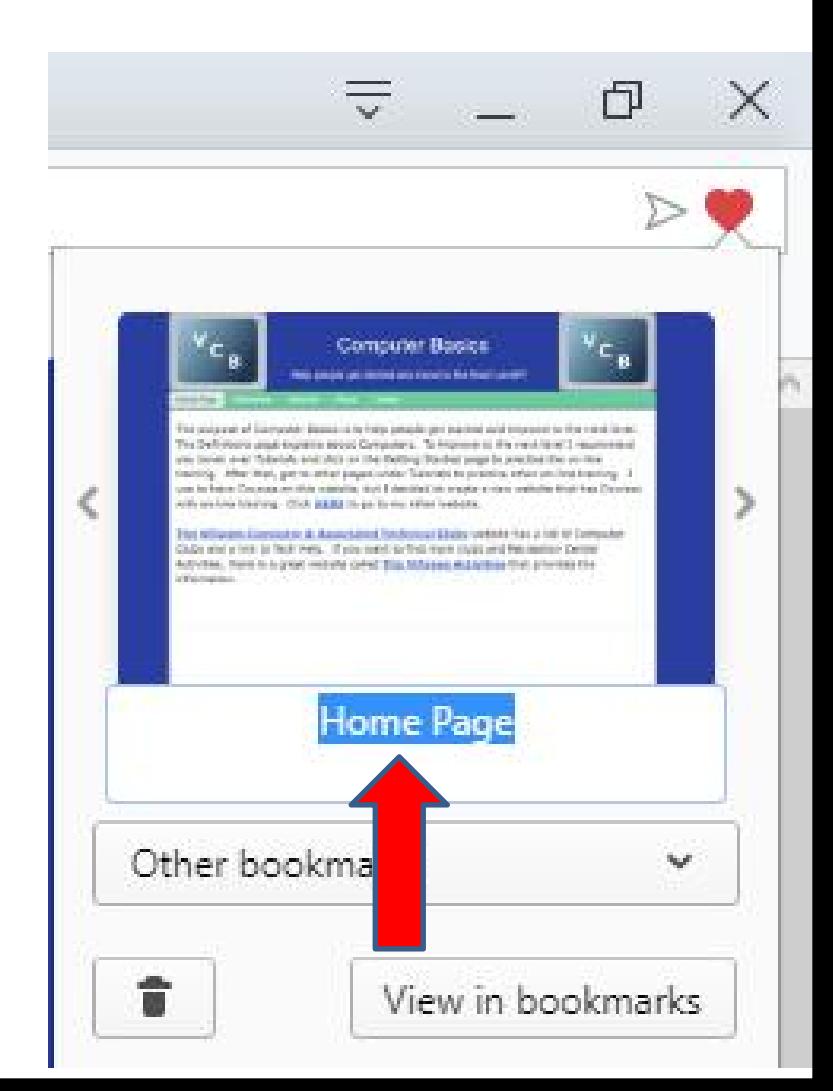

• **Here is a sample of changing it. You then click on Other bookmarks and next is what happens.**

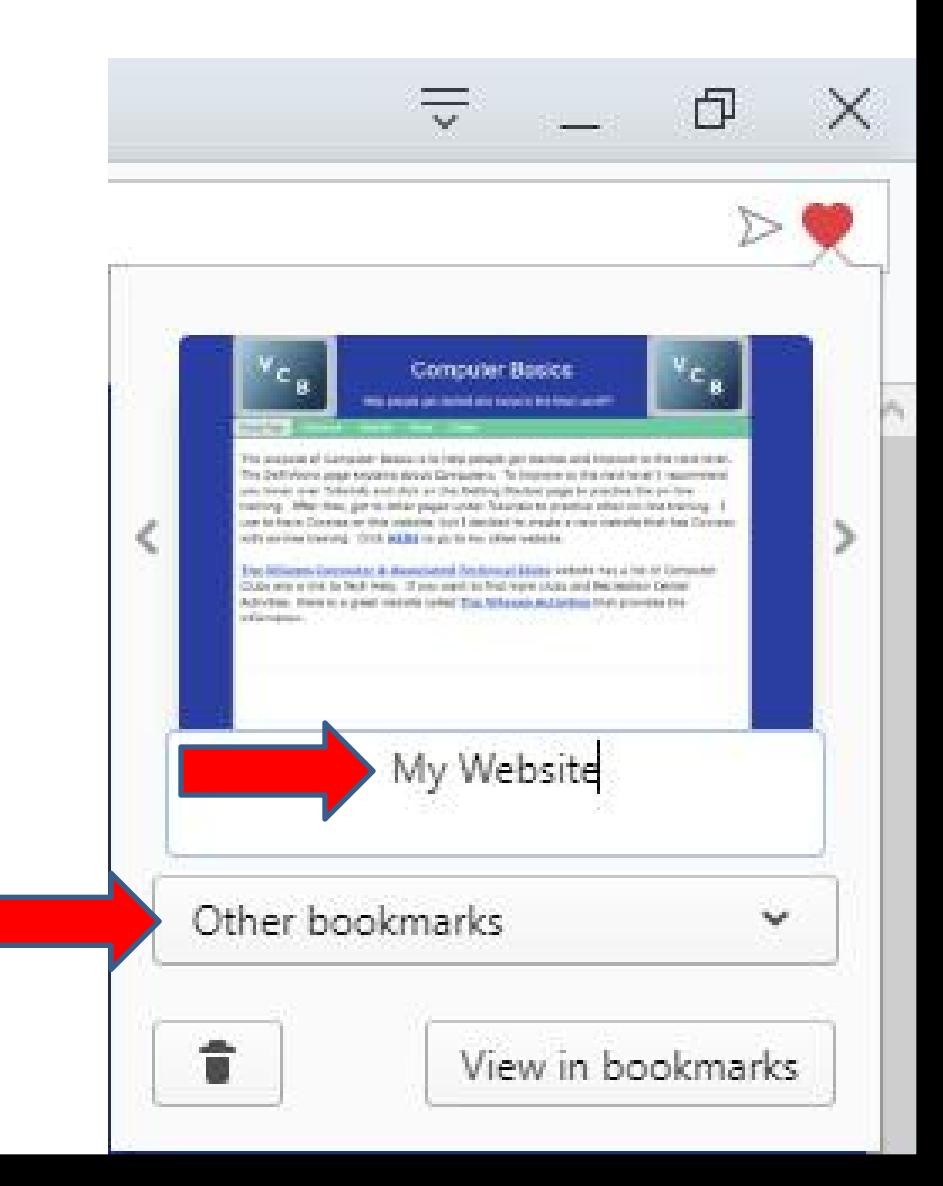

## • **You see a list and I recommend you click on Bookmarks bar and next is what happens.**

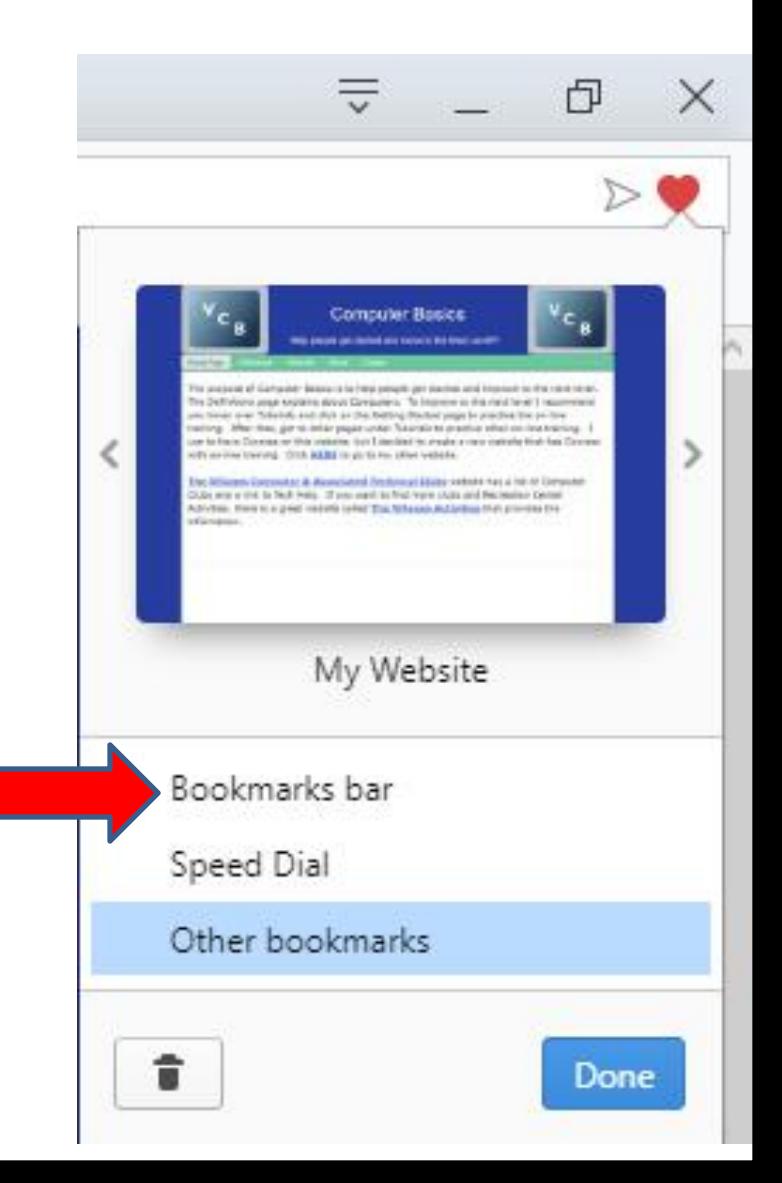

• **You see it highlighted. Once complete, click on Done at the bottom right and next is what happens.**

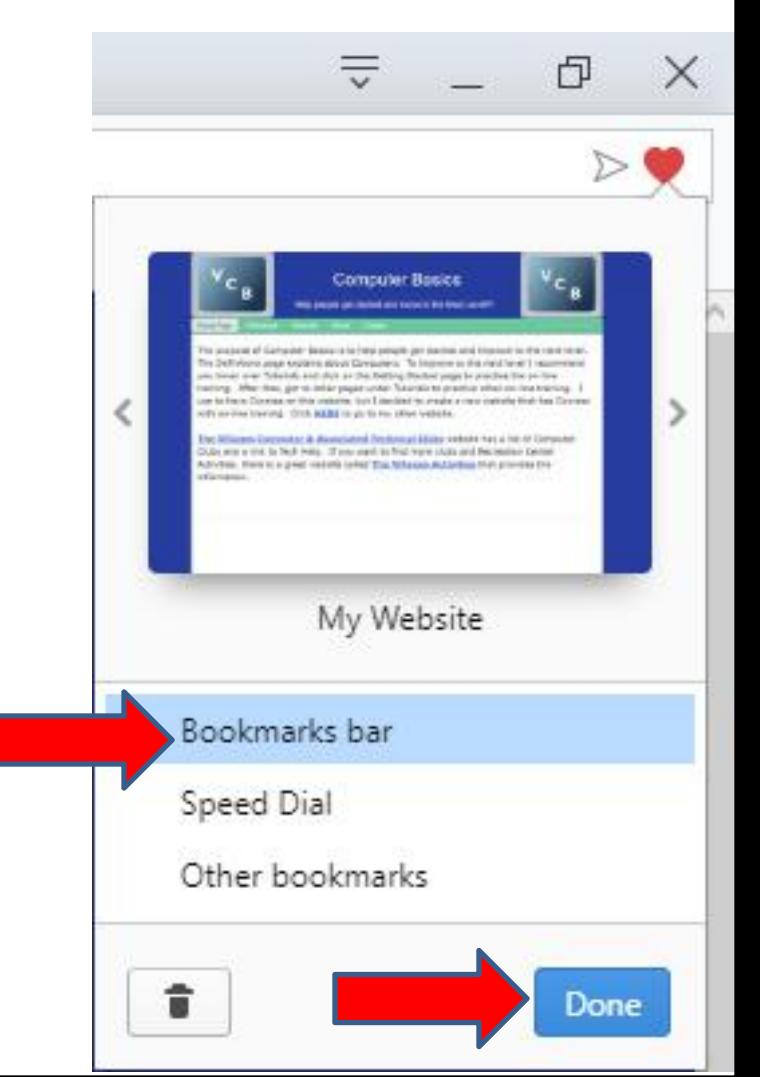

• **When you click on Done, the window closes and you see the new Name on the Bookmarks bar. You can click on the second Home page and follow the same process and next is a sample.**

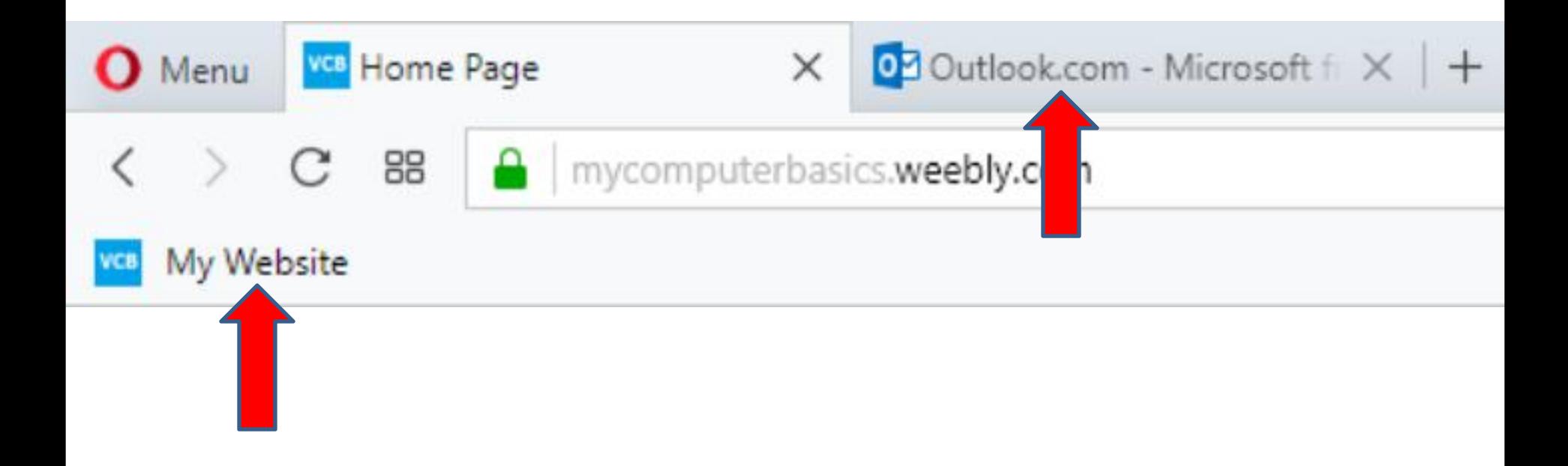

• **When I clicked on the second Home page, I had to Log in to my e-mail. I then clicked on the same Icon and changed the name and then clicked on Done again and next is what happens.**

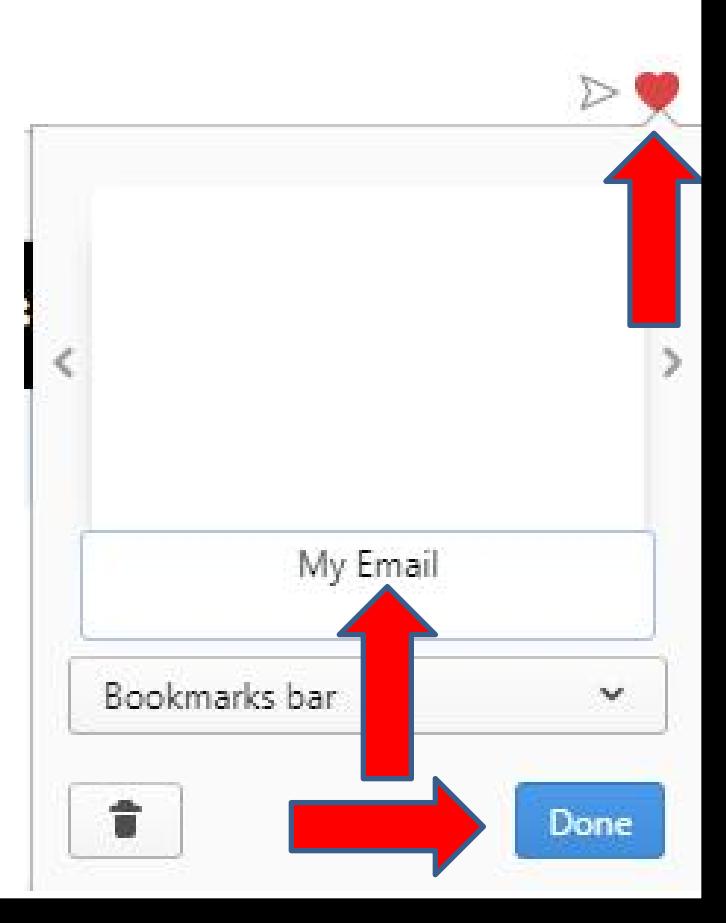

• **You then see it on the Bookmarks bar. Next is a sample of adding another website.**

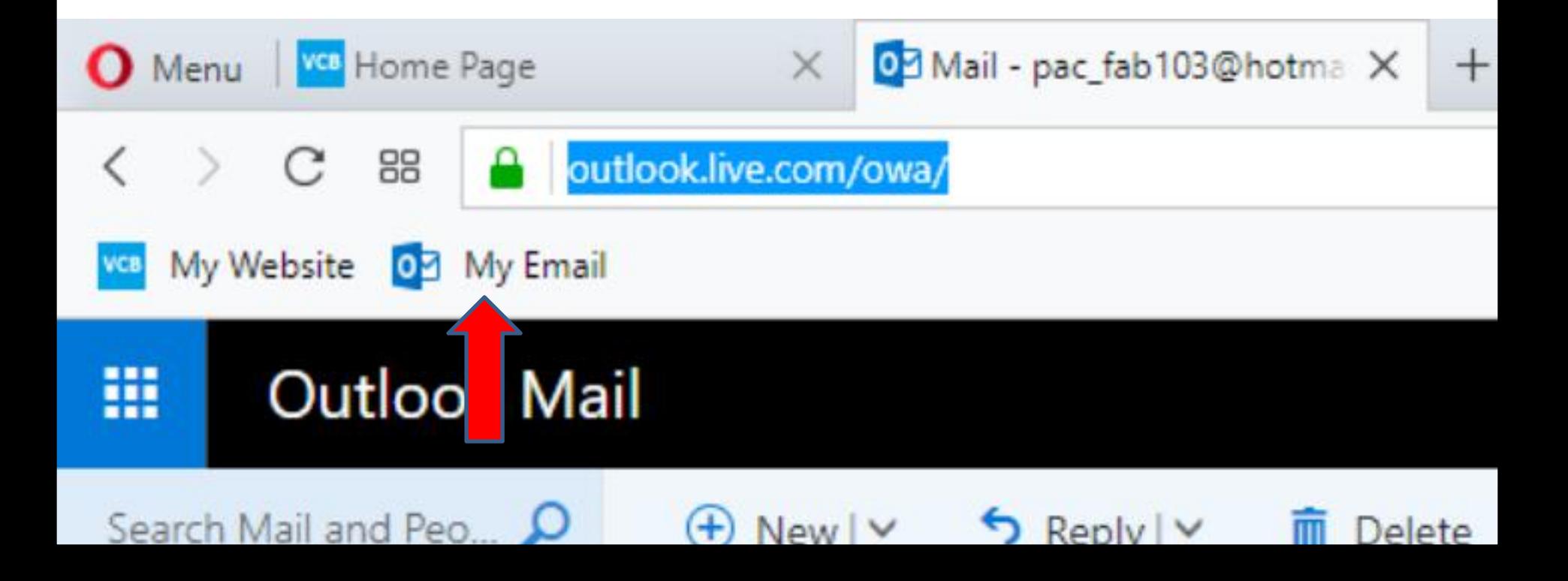

• **I clicked on the first home page and added another Website, like Weather.com and I changed the name and did the same think and it shows the the third one. Next is adding another Website, like The Villages Computer Club and how to add a Folder and add it under the Folder.**

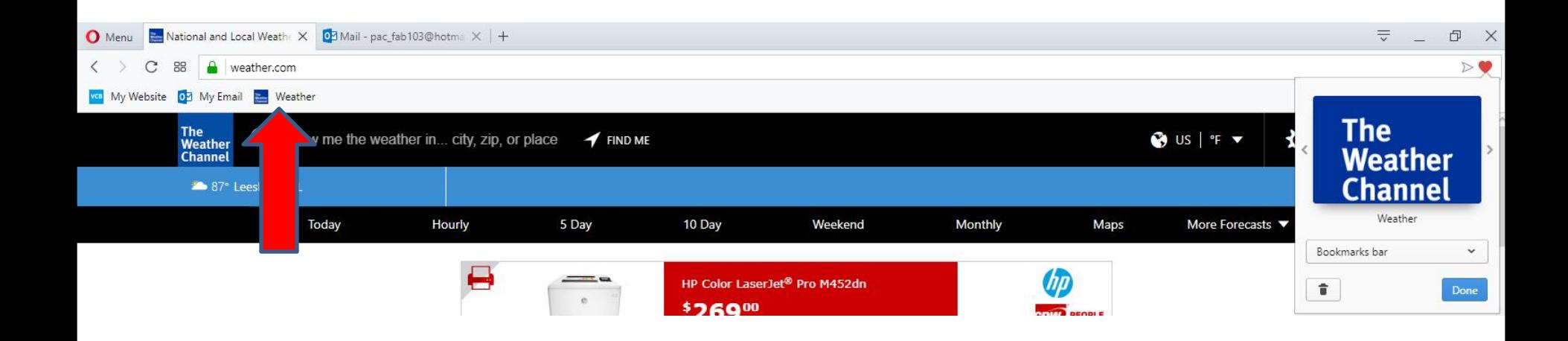

• **Here is the new Website, and click on the Icon in the upper right again. Next I will zoom in and how to add a Folder.**

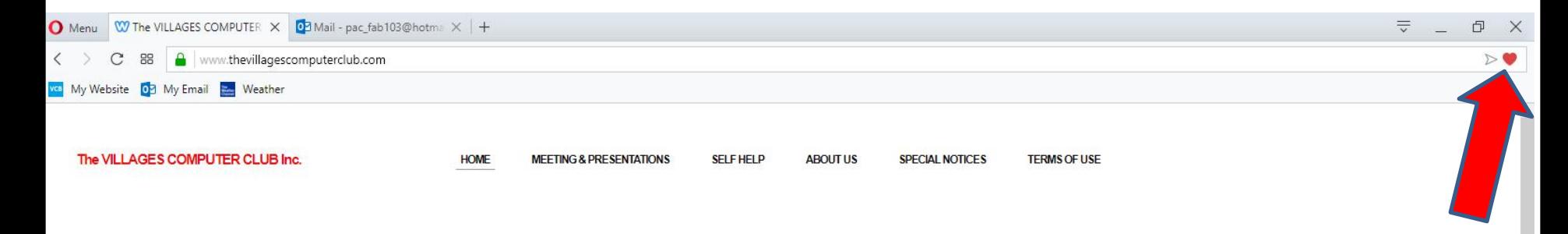

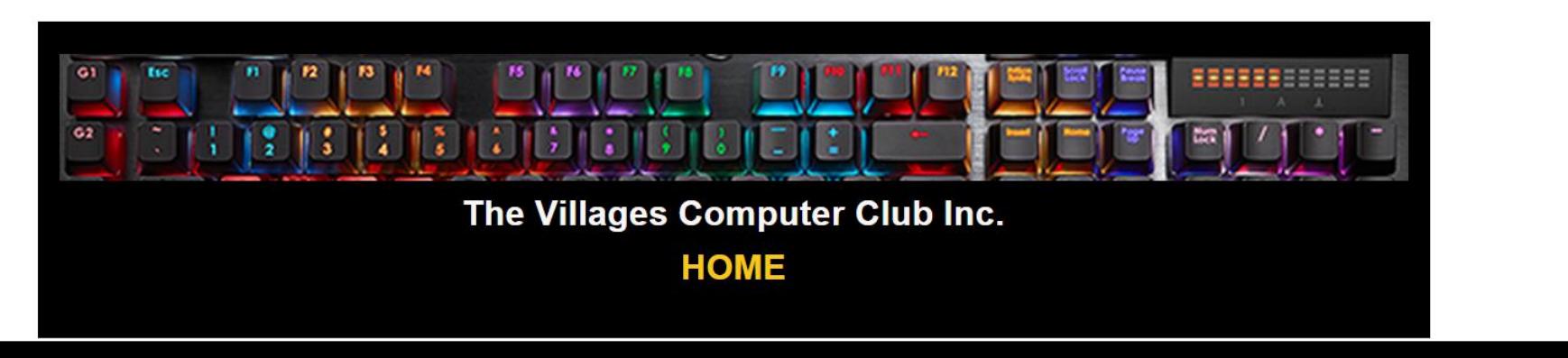

• **You then click on Bookmarks bar and next is what happens again.**

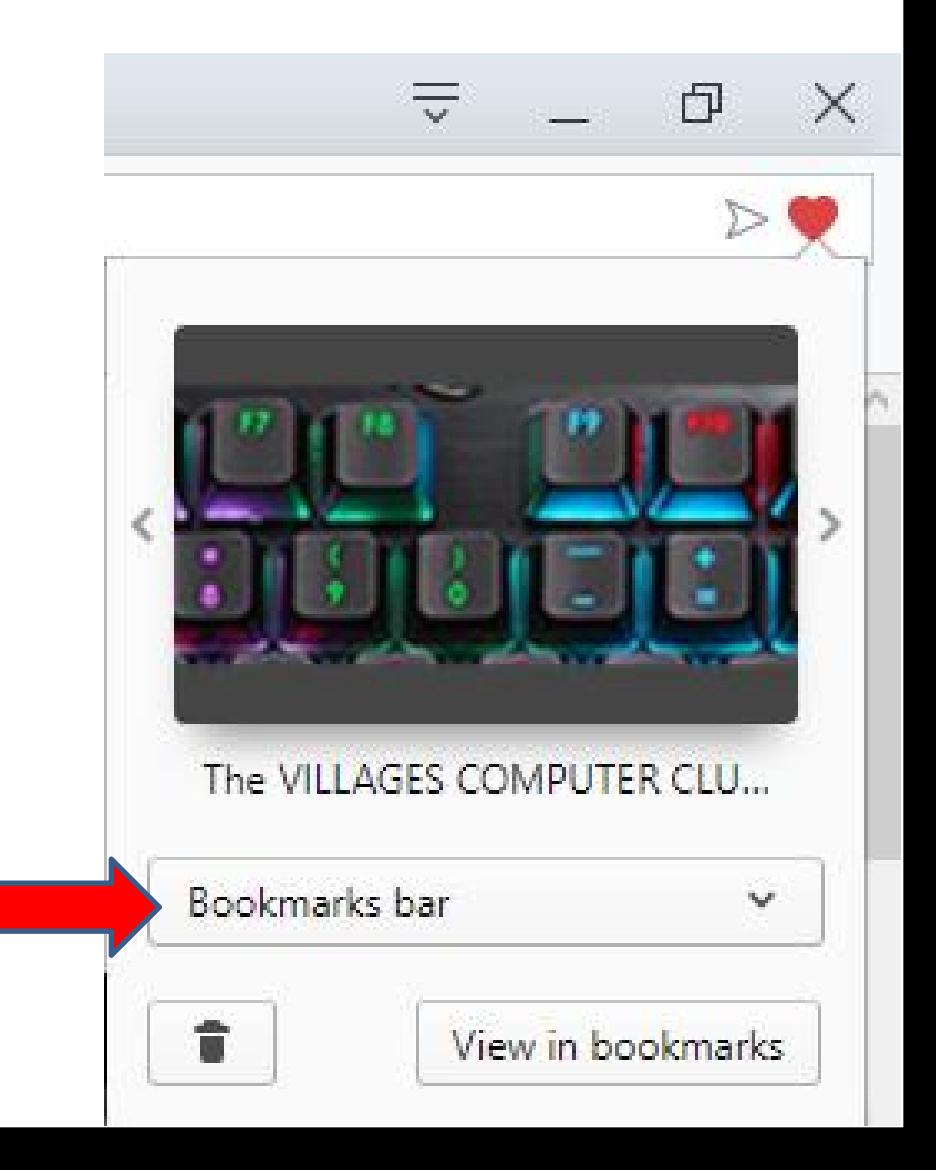

• **You then hover over Bookmarks bar and you see an Icon on the right to add. Click on the Icon and next is what happens.**

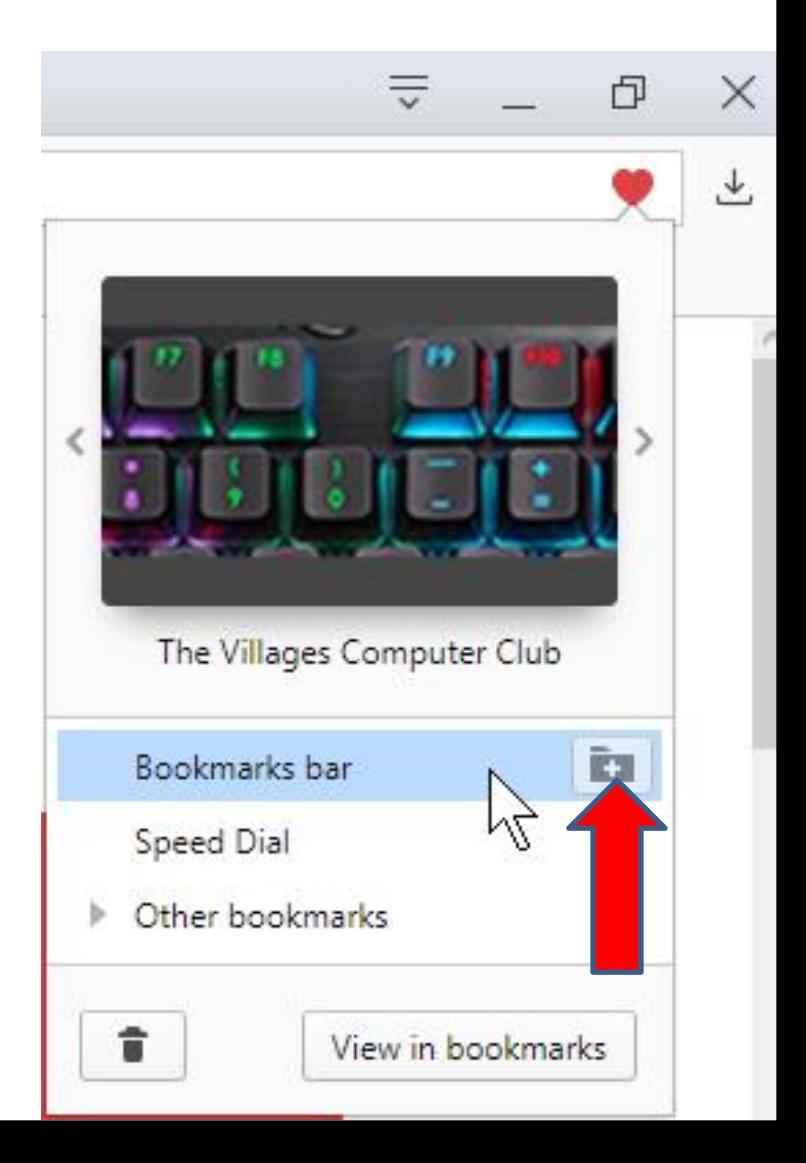

• **You see New Folder highlighted and you can type in the name you want. Next is a sample.**

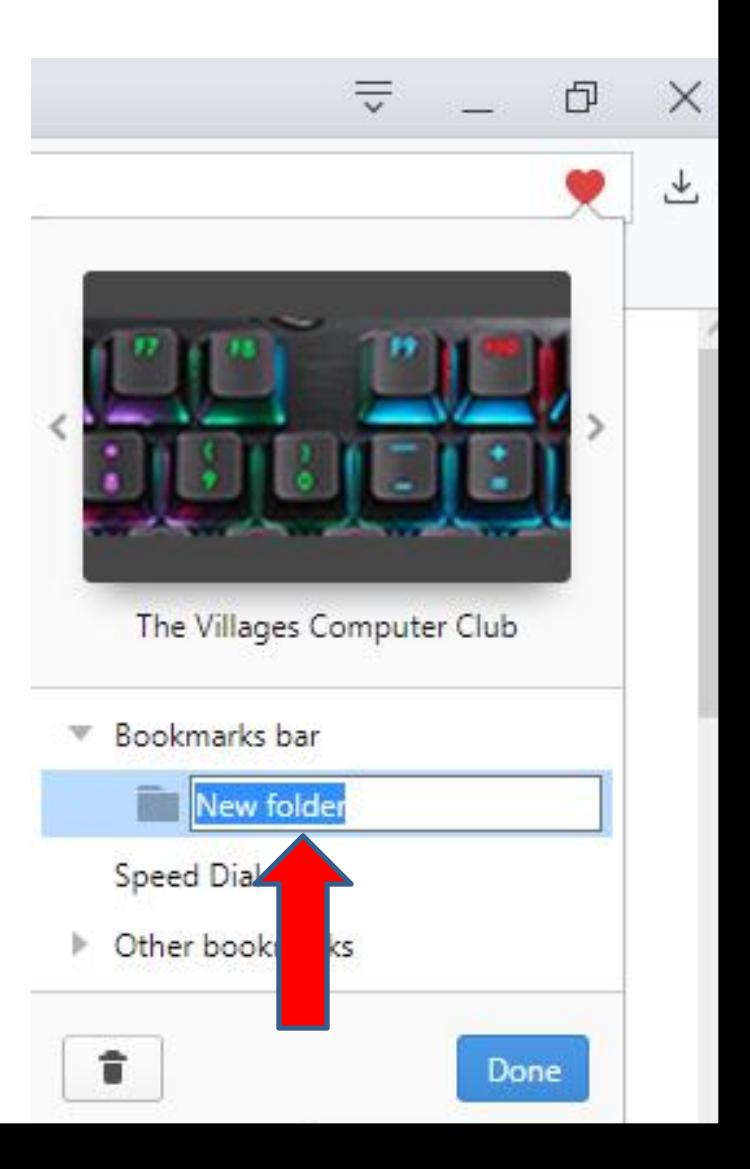

• **Here is a sample of Local as I did in the other Browsers. Once complete, click on Done at the bottom right and next is what happens.**

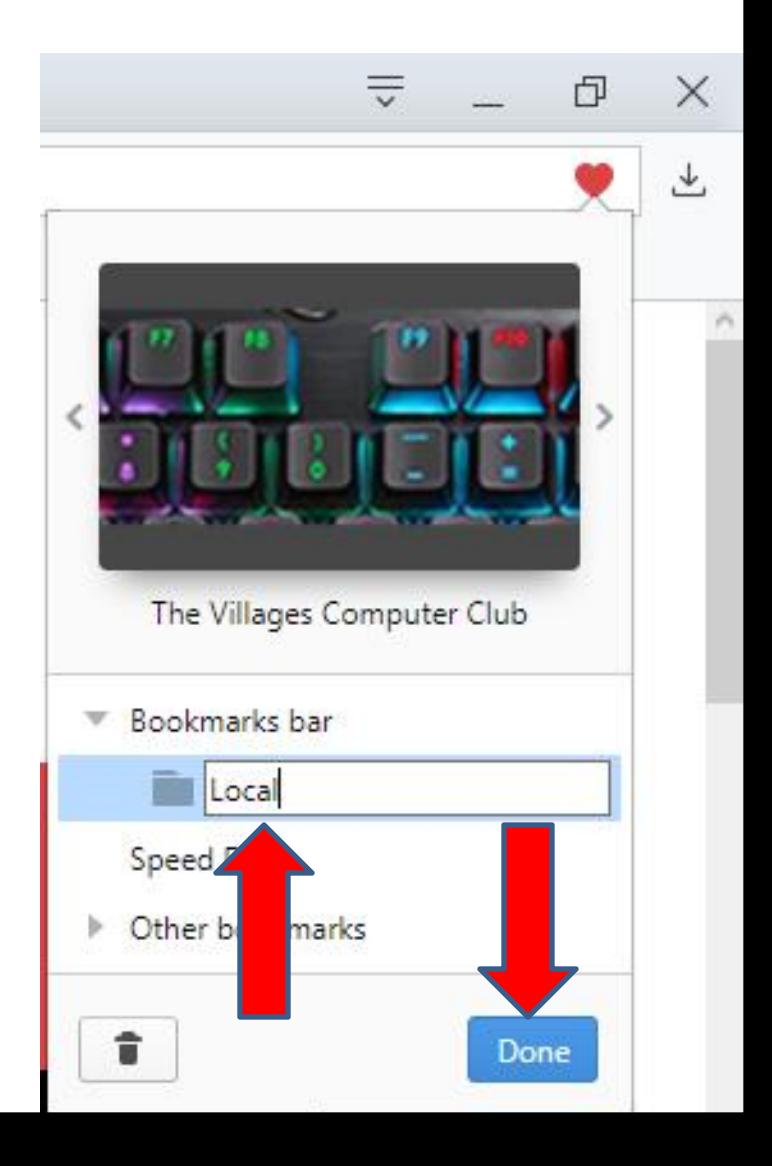

• **Window closes and you see the Folder first. When you click on the Folder, like Local, you see the Website. Next is a sample of dragging it to the right.**

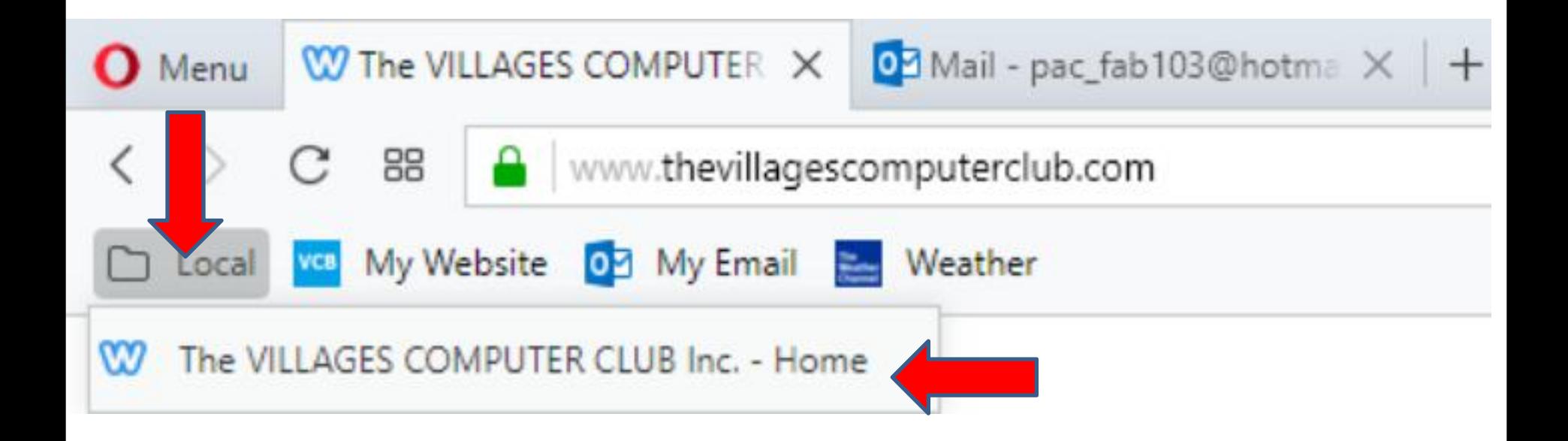

• **Next is a sample of dragging it to the right. When you click on it again, you see the Website. You follow the sane process to add another Website under the Folder. Next is another Website.**

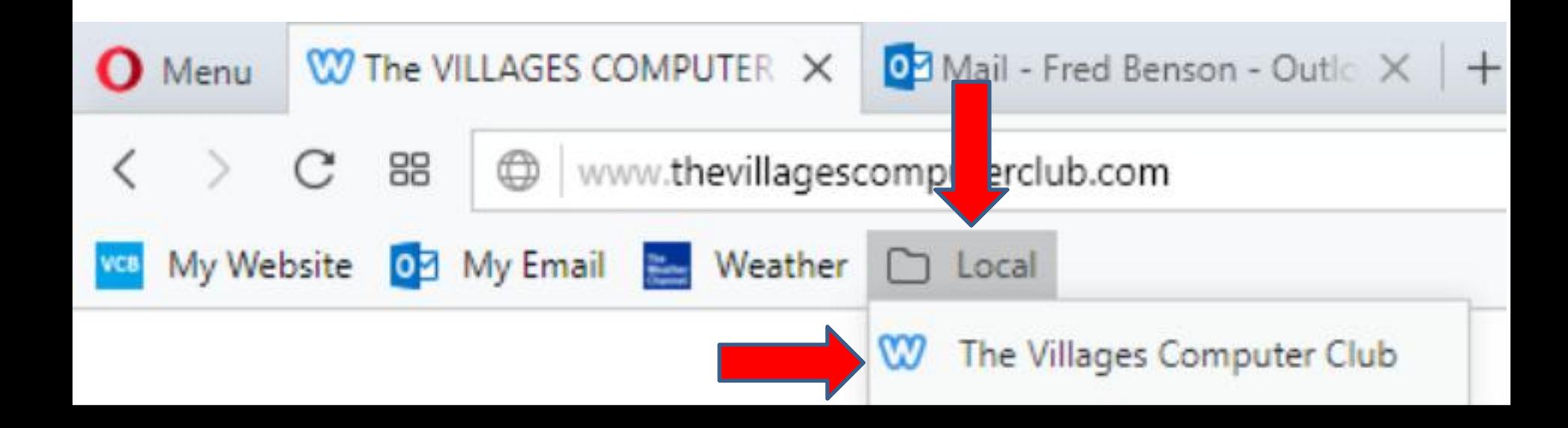

• **Here is a sample of adding another Website and click the Icon again in the upper right and I changed the name. Sometimes it shows what you did before, like Local. Once complete, click on Done again and next is what happens.**

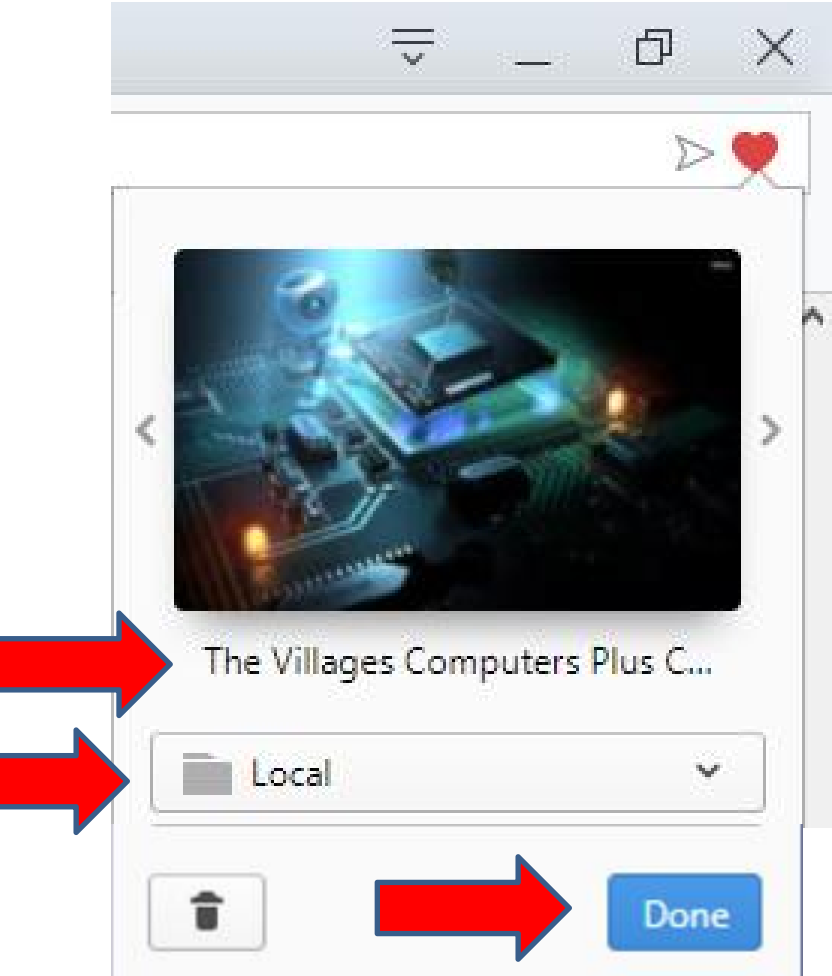

• **Window closes again and when you click the Local again, you see the new Website first which is OK. If you want to change the location you can drag it below the second one. To go back to the Home page. You click on the your Home page that you added on the Bookmarks bar and next is a sample.**

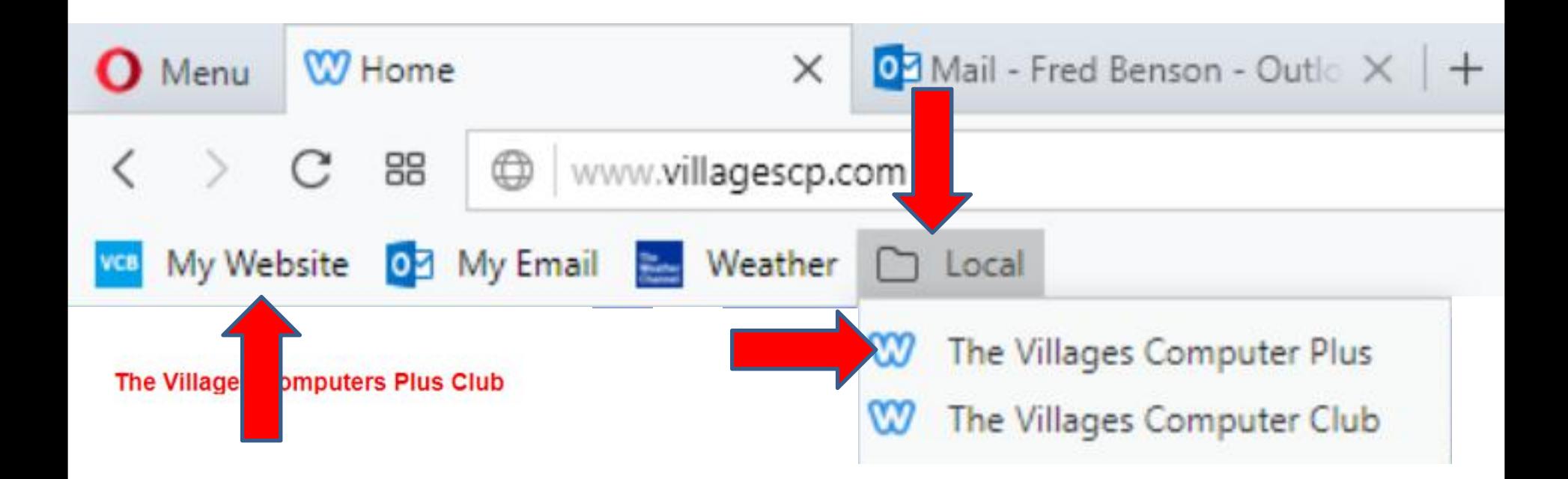

- **It goes back to the first home page you want.**
- **Note – Opera does not show Home button that I showed in other Browsers.**
- **This is the End of Step 4 – Part 5 Opera.**

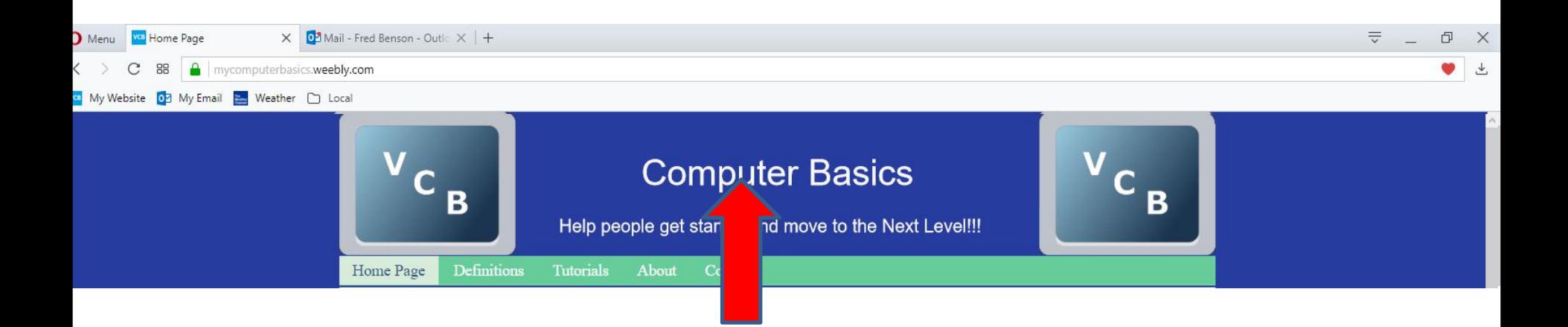